# *Inventaire Tournant Cathy 3*

#### **1°) Principe de base :**

L'inventaire tournant est basé sur le zonage (séquence d'implantation) de vos produits.

Vous ne pourrez avoir qu'un seul inventaire tournant ouvert à un instant T, cependant un inventaire tournant peu concerner un ou plusieurs zonages.

#### **Tous les produits non saisis et appartenant aux zonages de votre inventaires tournants seront remis à zéro en stock.**

#### **2°) Ouverture de l'inventaire tournant :**

Pour ouvrir un inventaire tournant, vous devrez vous rendre dans le menu 'Stock / Inventaire tournant / Ouverture d'un inventaire tournant'.

Vous devrez ensuite saisir le ou les différents zonages concernés par votre inventaire.

Ces zonages peuvent être plus ou moins précis, c.à.d , que vous pouvez par exemple ne saisir que le premier caractère du zonage ( Rayon ) ou bien jusqu'à 4 caractères ( au plus précis ) .

#### *Exemple :*

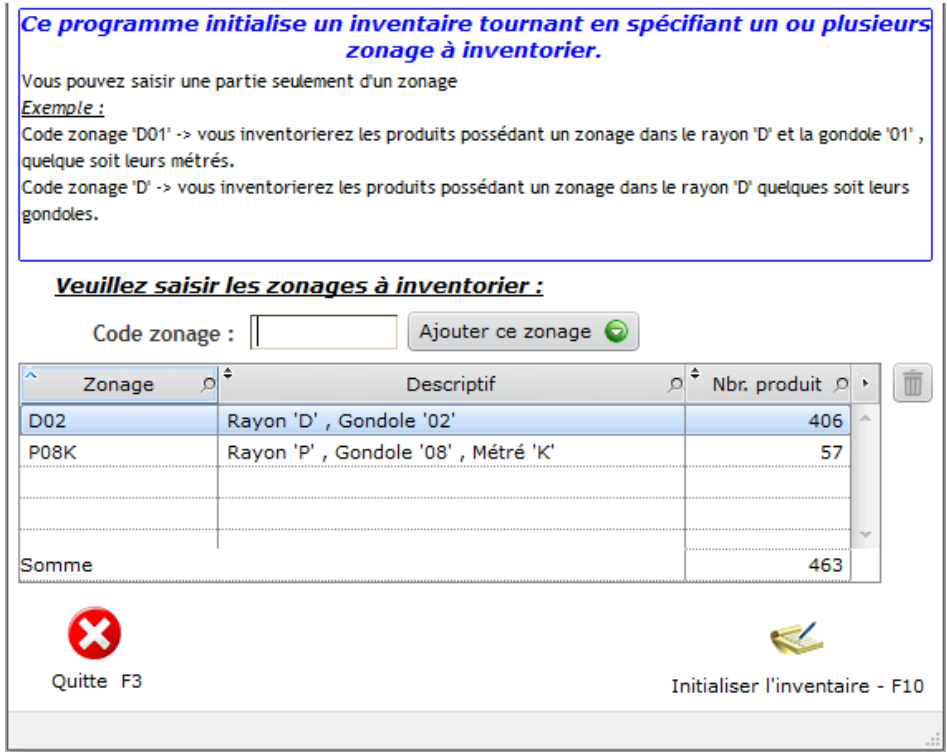

Une fois l'ensemble des codes zonages saisie, vous devrez cliquer sur le bouton 'Initialisez l'inventaire – F10'.

Une fois l'inventaire ouvert, vous pourrez commencer vos saisies / vidages.

#### **Important :**

**Une fois l'inventaire tournant ouvert, la remonté des caisses, les ajustements de stocks ou bien les réceptions de marchandises ne seront plus accessible ( jusqu'à la clôture de l'inventaire ).**

#### **3°) Saisie / Vidage de l'inventaire tournant :**

Pour saisir ou bien effectuer des vidages sur votre inventaire tournant, vous devrez vous rendre dans le menu 'Stock / Inventaire tournant / Saisie de l'inventaire'.

Par défaut, aucun article n'est 'pré-saisie'. Vous arriverez donc sur une saisie vierge.

Le logiciel vous indiquera le nombre de produits concernés par les zonages de votre inventaire ainsi que le nombre de référence saisie.

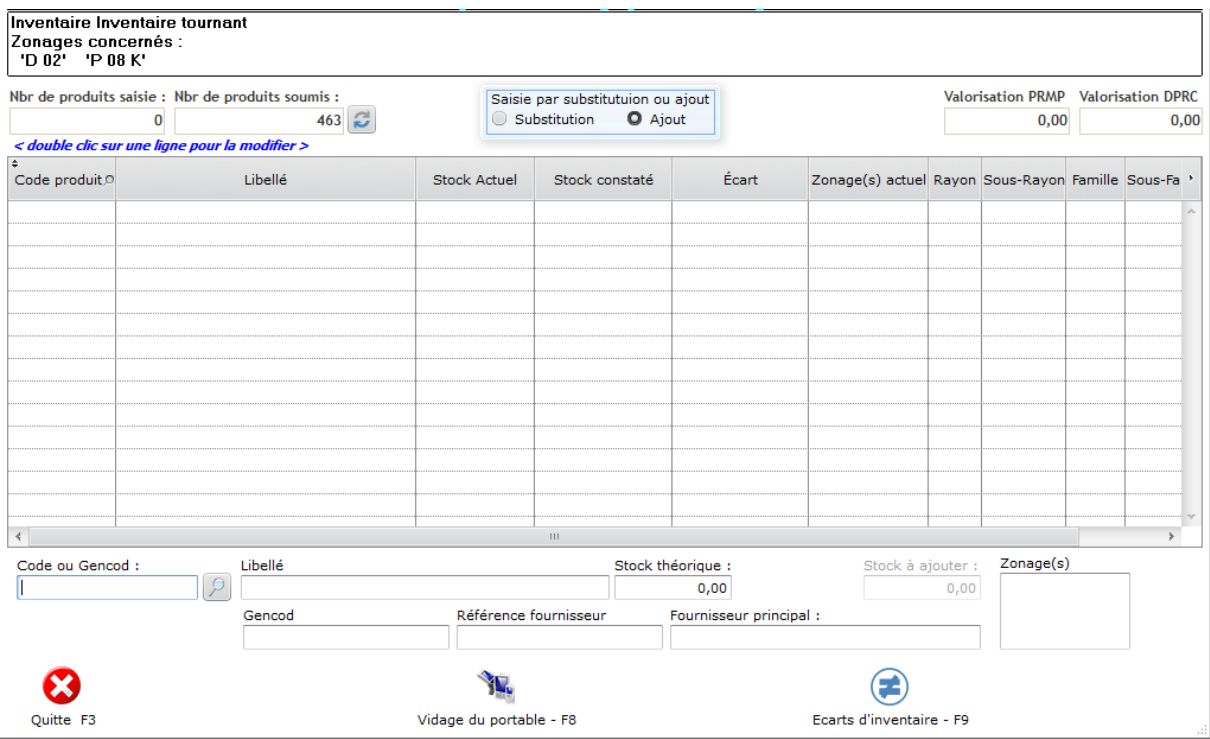

#### **Notion importante :**

Le mode de saisie, qui est par défaut en 'Ajout' , modifiable en haut de la fenêtre vous indique que toutes quantités saisie manuellement ou bien par vidage seront cumulé à votre saisie actuelle.

Le mode de substitution quant à lui, indique que toute quantité saisie ou bien vidée par terminal portable remplacera votre précédente saisie. *( ce mode est utilisé généralement pour effectuer des corrections )*

#### **3a) Vidage d'un terminal :**

Pour effectuer un vidage portable dans votre inventaire, en premier lieu, assurez-vous d'être dans le bon mode de saisie ( théoriquement par 'AJOUT' ) , puis cliquez sur le bouton 'Vidage du portable – F8'.

Vous arriverez ensuite sur une seconde fenêtre intermédiaire, vous permettant d'effectuer votre vidage. Un rappel du mode de saisie sera indiqué en haut de l'écran.

#### *Astuce :*

Le Zonage sur votre terminal portable peu être utilisé pour saisie les initiales de la personne effectuant la saisie, cette valeur sera reprise dans la fenêtre de vidage.

Cliquez sur le bouton 'Vidage du portable – F8' , sélectionner votre appareil.

Une fois le vidage terminé, le logiciel vous proposera l'impression du vidage ( vous pouvez cliquez sur 'Annuler' si vous ne le souhaitez pas , vous pourrez le rééditer avec le bouton 'Trace papier – F4' )

Le champ Référence / nom de l'opérateur sera repris de la valeur saisie dans le champ Zonage sur votre terminal. Vous pourrez également saisir ou modifier cette valeur.(elle sera reprise sur l'édition)

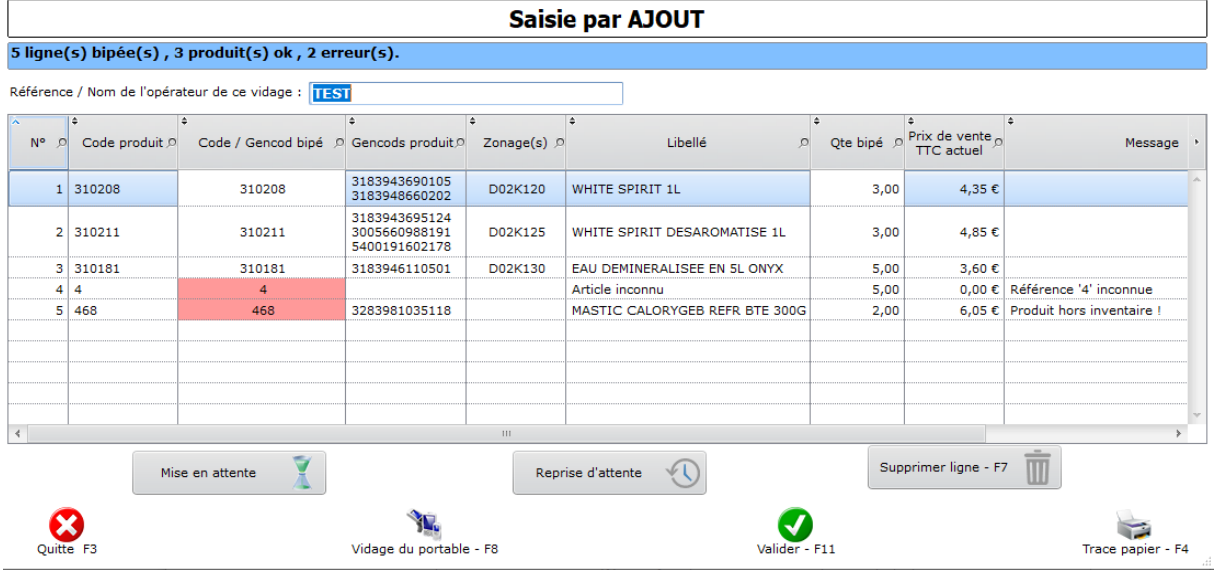

*Aperçu de l'édition :*

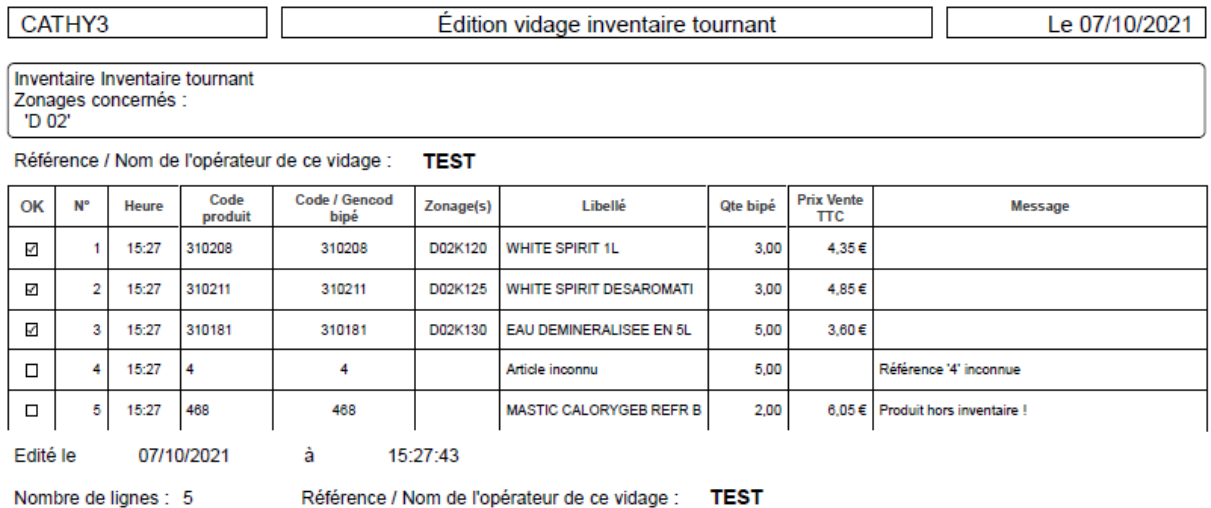

Un récapitulatif en haut de l'écran ( dans la barre bleu ) , vous indiquera le nombre de produit vidé, ceux ok et le nombre d'erreur.

Vous pourrez supprimer une ligne si vous le souhaitez avec le bouton 'Supprimer – F7'.

La colonne 'Code / Gencod bipé' sera mise en rouge pour les produits en erreurs. Lorsque vous validerez votre vidage ( grâce au bouton ' Valider – F11' ) , ne seront pas ajouté à votre saisie d'inventaire.

La colonne 'Qte bipé' sera de couleur orangée pour les avertissements. Ces produits seront quant à eux bien ajouté à votre inventaire.

La colonne 'Message' vous indiquera le motif de l'erreur ( ou de l'avertissement ).

#### Erreurs possibles :

- Produits hors inventaire -> cela signifie que le zonage du produit en question ne correspond pas aux zonages de votre inventaire tournant.
- Produit non suivi en stock -> cela signifie simplement que ce produit n'est pas géré en stock
- Produit libre non suivi en stock -> cela signifie qu'il s'agit d'un produit spécifique libre et donc non suivi en stock.
- Référence inconnu -> le système n'a pas reconnu le produit dans l'ensemble de votre base de donnée ( même si il n'appartient pas aux zonages de votre inventaire ). Il faut vérifier ce code.

#### Avertissements possibles :

- Dépassement de seuil -> la quantité saisie à dépassée le seuil que vous avez configuré.

Pour valider votre vidage ( et donc ajouter/modifier ces produits sur votre saisie d'inventaire ) , vous devrez cliquer sur le bouton 'Valider – F11'.

Si vous avez encore des erreurs le logiciel vous avertira :

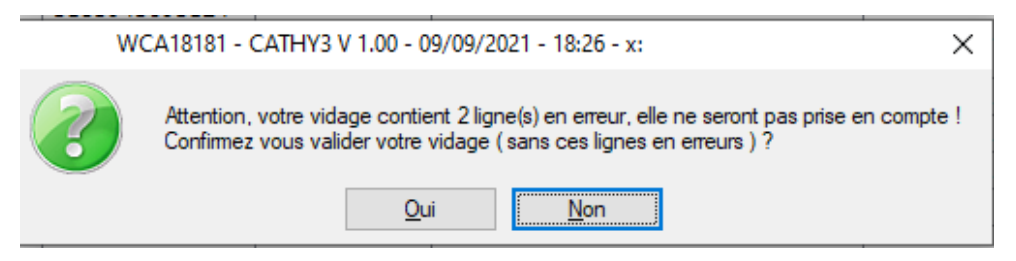

#### Vous retrouverez ensuite vos produits bipés dans votre saisie :

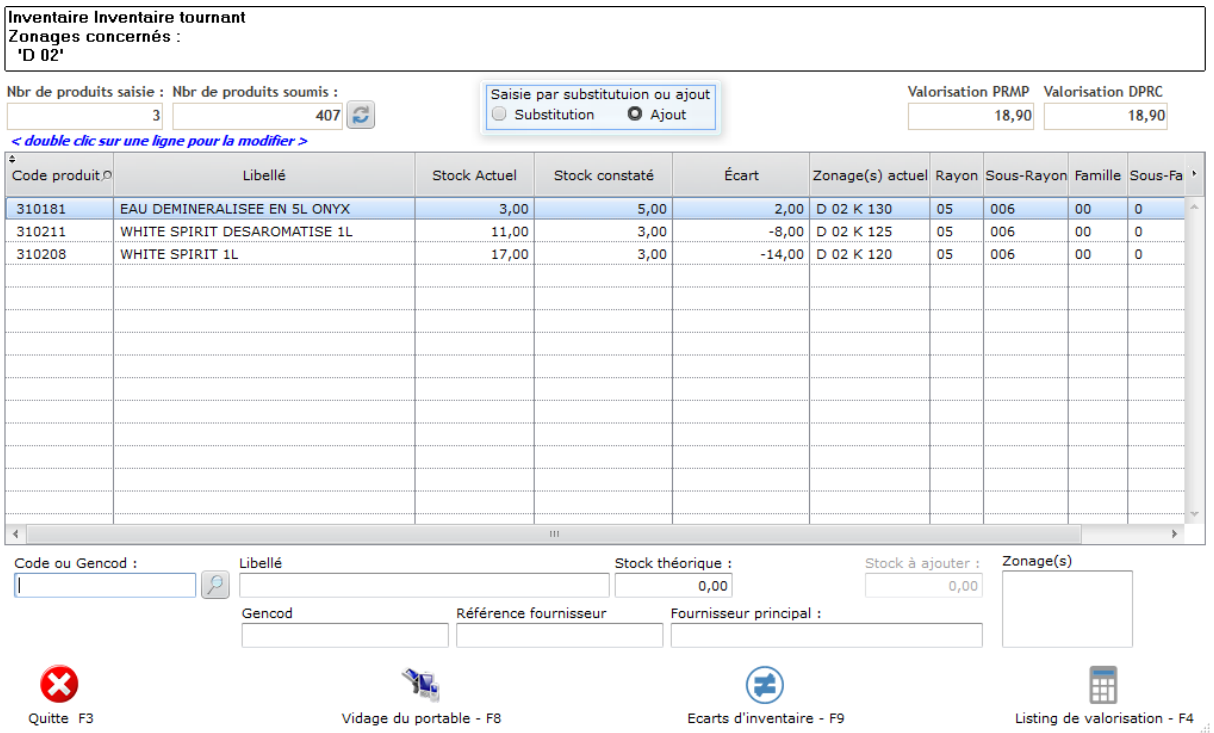

#### **3b) Saisie manuelle :**

Vous pourrez très bien également saisir un code produit directement depuis le programme de saisie sans passer par un vidage.

Si vous souhaitez faire une correction, sélectionnez le mode 'Substitution' , saisissez votre code produit ( ou bien double cliquez sur une ligne déjà saisie ) , vous pourrez ensuite modifier la quantité inventaire :

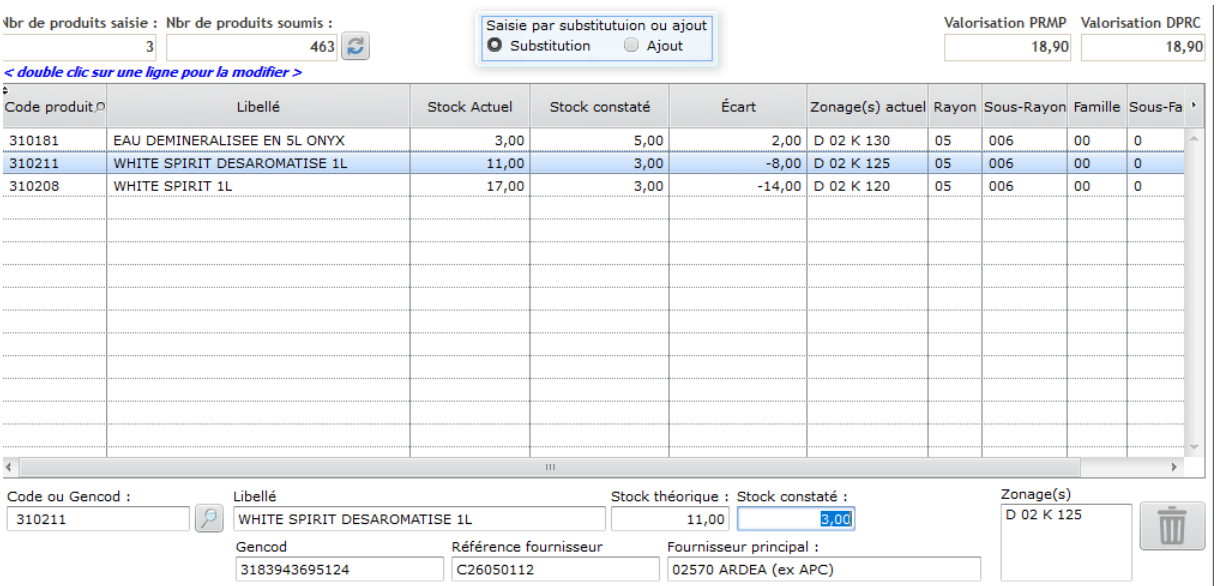

Vous pourrez également si vous le souhaite supprimer cette ligne, grâce ou bouton 'Poubelle' situé en bas à droite de l'écran.

#### **4°) Etude des écarts :**

Pour étudier/visualiser vos écarts vous pourrez soit directement cliquer sur le bouton 'Ecart d'inventaire – F9' depuis la saisie d'inventaire ou bien vous rendre dans le menu 'Stock / inventaire tournant / Editions / Ecarts d'inventaire'.

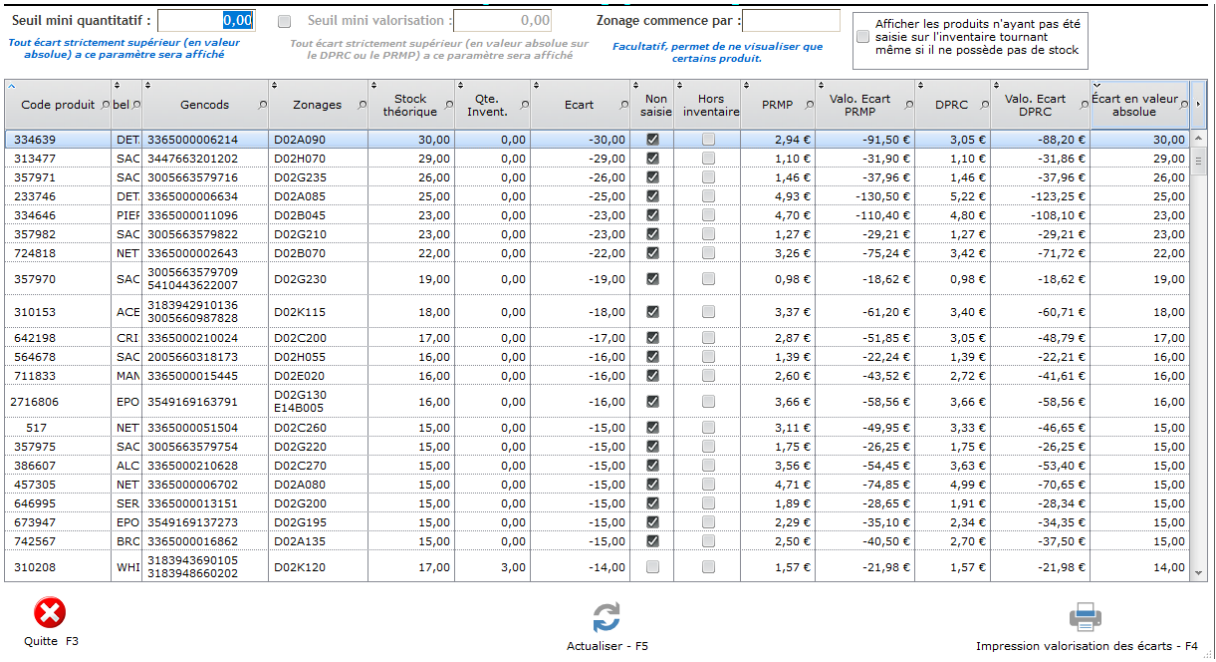

Vous pourrez définir différents filtres sur cette fenêtre.

Vous pourrez également lancer l'édition de valorisation des écarts ( grâce au bouton situé en bas à droite )

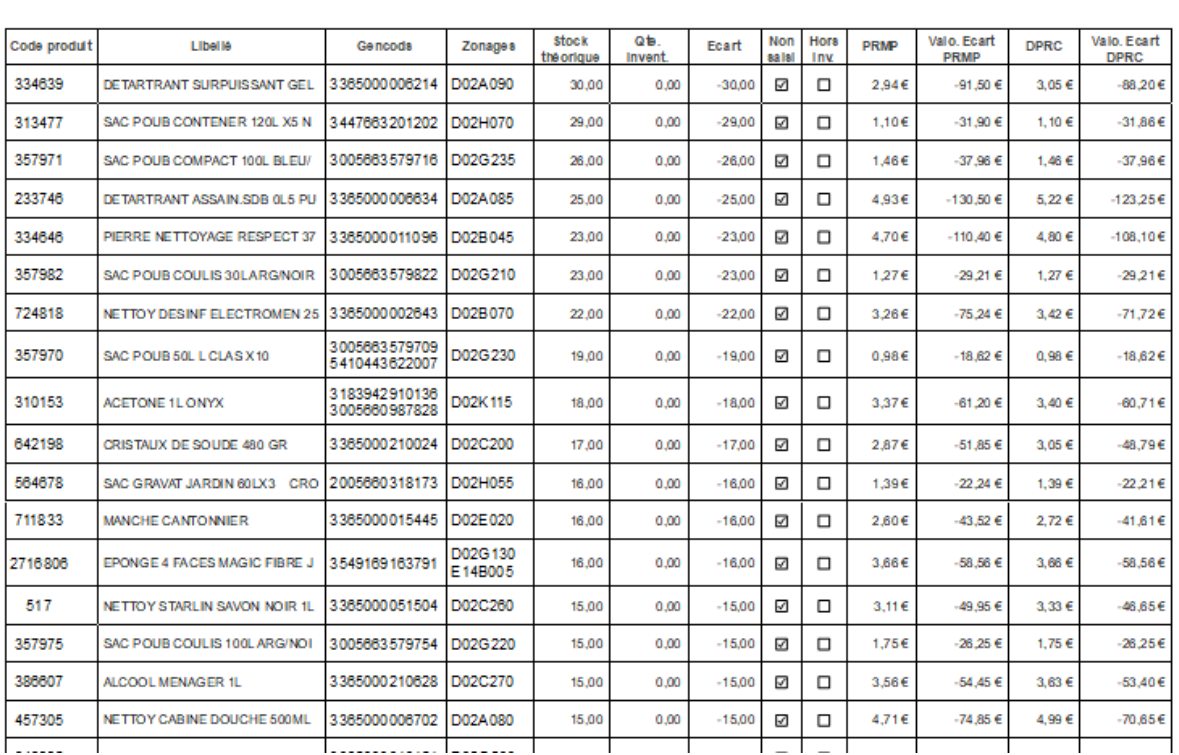

#### Valorisation des écarts d'inventaire tournant

#### **5°) Clôture de l'inventaire :**

Pour clôturer votre inventaire tournant, vous devrez vous rendre dans le menu 'Stock / inventaire tournant / Clôture de l'inventaire'.

#### **Attention :**

Tous les produits appartenant aux différents zonages de votre inventaire tournant et n'ayant pas été saisie seront remis à zéro au niveau de leur stock.

Un récapitulatif sera fait sur le nombre de référence saisie et celles soumises à vos zonages.

Pour lancer la clôture, vous devrez cliquer sur le bouton 'Clôture de l'inventaire – F10'.

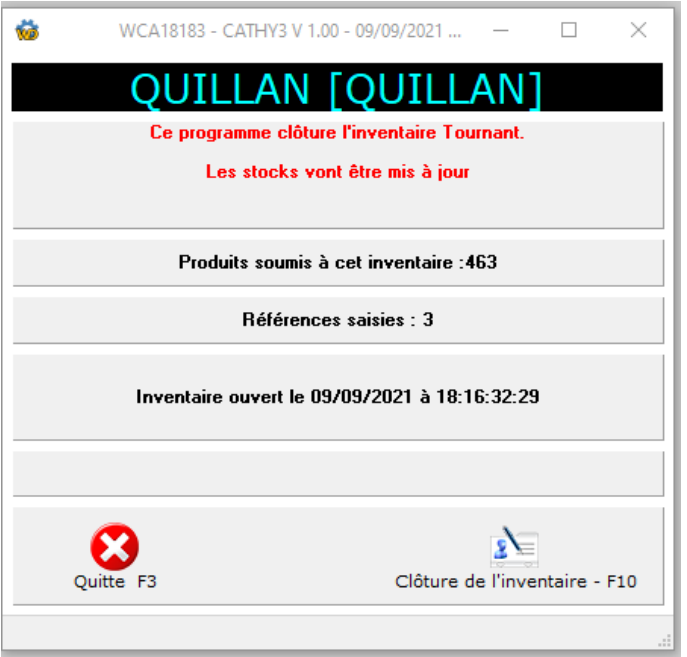

## *N.B :*

Lors de la phase de clôture de votre inventaire tournant, les stocks de vos produits seront mis à jour , mais également, le logiciel génèrera un bordereau de mouvement de stock correspondant aux écarts d'inventaire. Ces ajustements seront associés au code de mouvement '55' « Inventaire tournant ».

Une fois votre inventaire tournant clôturé, ce dernier sera archivé.

## **6°) Archives d'inventaires :**

Pour consulter vos archives d'inventaire, il vous suffira de vous rendre dans le menu 'Stock / Archives d'inventaires'.

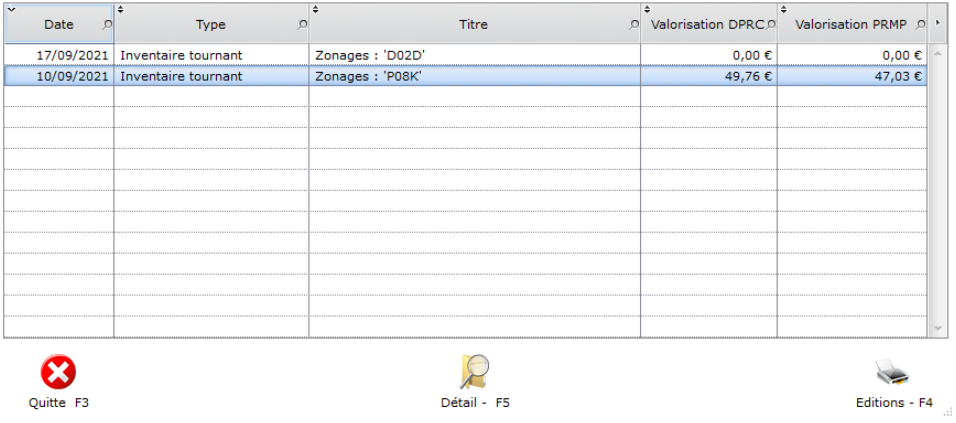

Vous pourrez directement visualiser le détail d'un inventaire cliquant sur le bouton 'Détail' ou bien en double cliquant sur l'inventaire de votre choix.

Vous pourrez également sortir une édition en cliquant sur le bouton 'Editions – F4'.

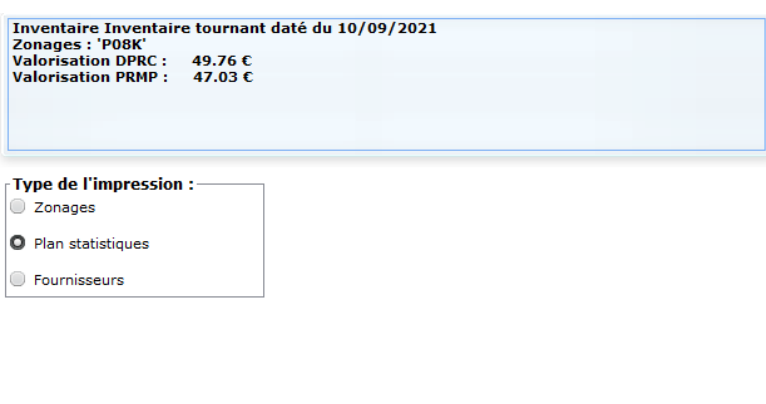

3 types d'éditions seront disponibles, par Zonages, par Plan statistiques et par Fournisseurs.

#### **Aperçu des différentes éditions :**

×

Quitte F3

a) par zonage :

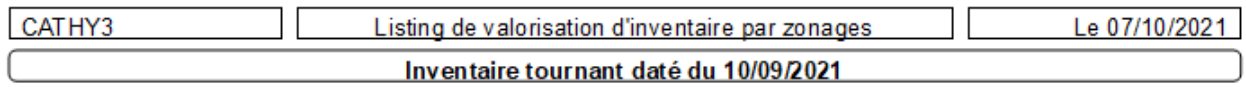

 $\Rightarrow$ 

Imprimer - F4

Zonages: 'P08K'

Zonage: P 08 K

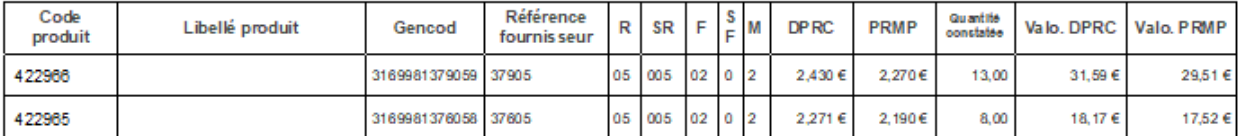

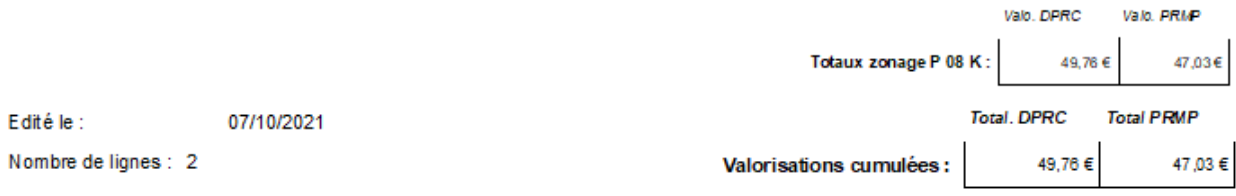

#### b) par plan statistiques :

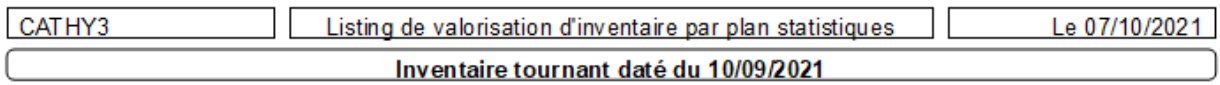

Zonages: 'P08K'

Rayon: 05 DECORATION

Sous-Rayon: 05/005 PRODUIT POUR BOIS

Famille: 05/005/02 E BE NI STE RIE

Sous-Famille: 05/005/02/0 PRE PARATION EBENISTERIE

#### Module: 05/005/02/0/2 PATE / MASTIC

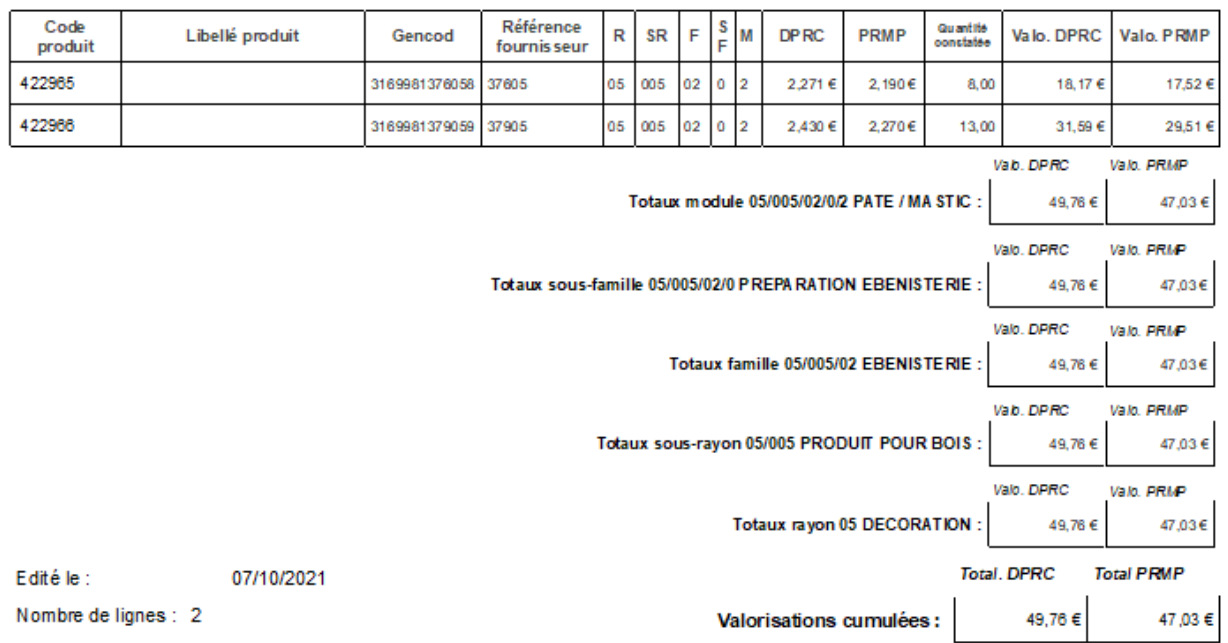

#### c) par fournisseurs :

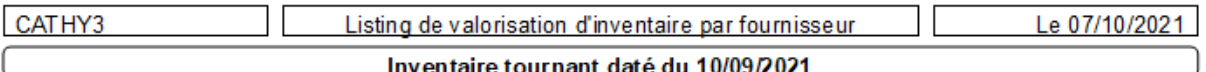

Zonages: 'P08K'

#### Fournisseur : 00910 BRUNEL CHIMIE DERIVE

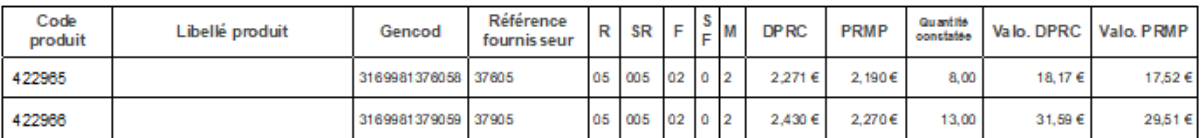

Valo, DPRC Valo, PRMP

47,03 €

Totaux fournisseur 00910 BRUNEL CHIMIE DERIVE : 49,76€ 47,03€

Valorisations cumulées :

Total. DPRC **Total PRMP** 

49,76€

07/10/2021

Nombre de lignes : 2

Edité le :